# 3. Come iscrivere studenti (e insegnanti) al corso CLASSROOM

Per ISCRIVERE I MIEI STUDENTI al corso posso fare due operazioni:

## **1. Fornire agli studenti il CODICE DEL CORSO**

Cliccando sul quadratino accanto alla scritta CODICE CORSO …

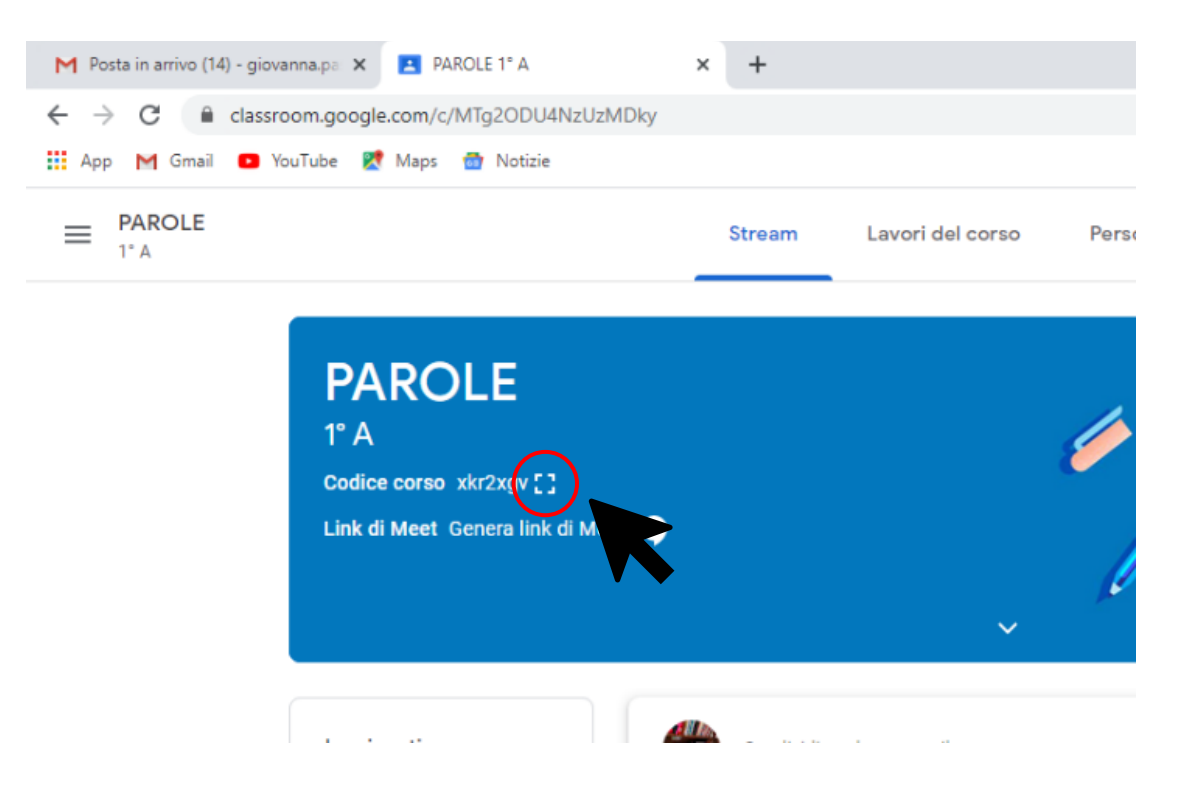

### … il codice si ingrandisce

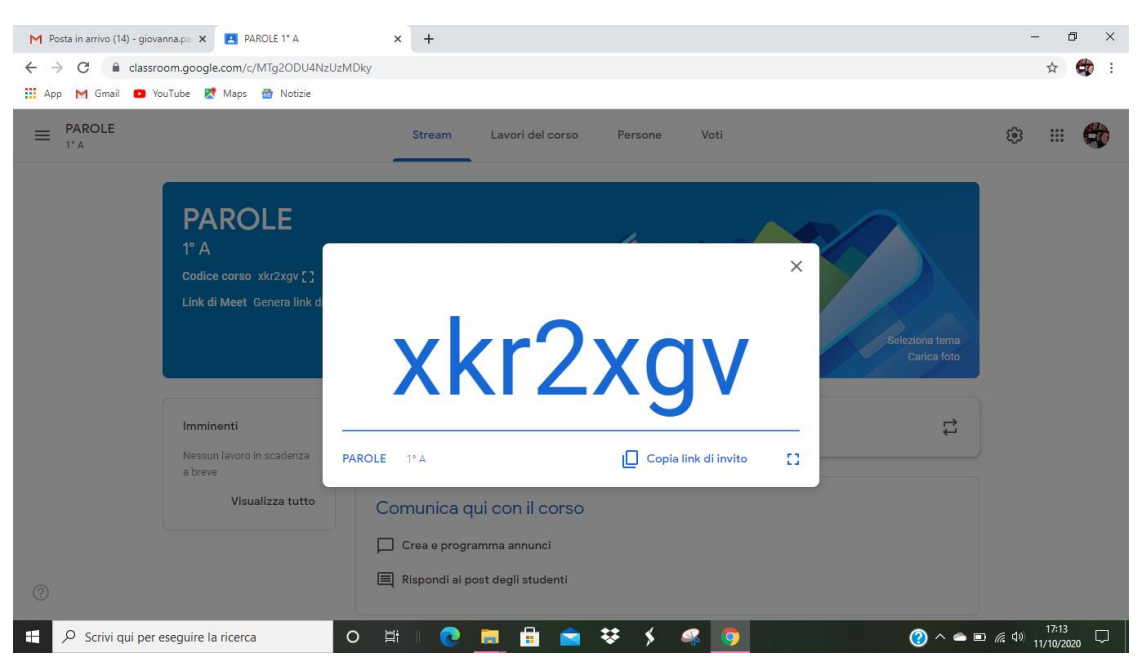

### Posso fornirlo ai miei studenti in cartaceo

Oppure cliccando su COPIA LINK DI INVITO, lo copio e posso **inviarlo via mail ai miei studenti**, andando nella GMAIL del mio indirizzo.

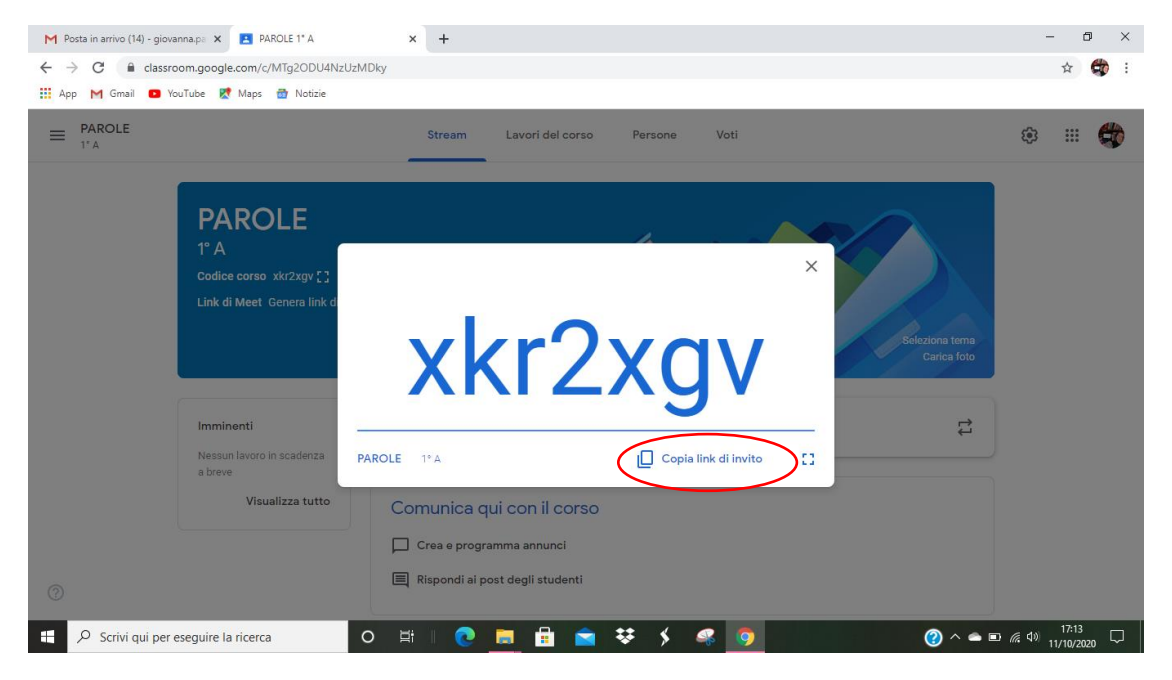

## **2. ISCRIVERE DIRETTAMENTE i miei studenti al corso operazione più semplice e immediata, se ho gli indirizzi mail dei miei studenti**

Vado su PERSONE, che si trova in alto

Da qui POSSO ISCRIVERE STUDENTI OPPURE ALTRI INSEGNANTI

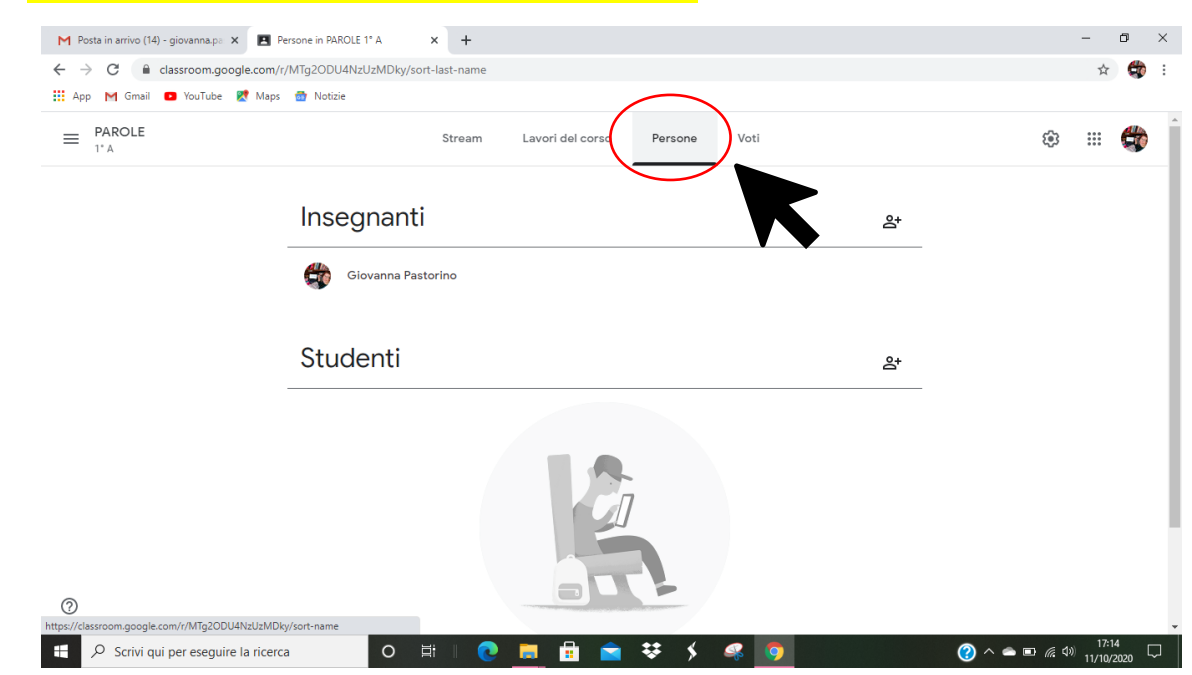

Vado sull'icona della persona con il + accanto, che indica **AGGIUNGI PERSONE**, infatti compare la scritta **INVITA STUDENTI, CLICCO**

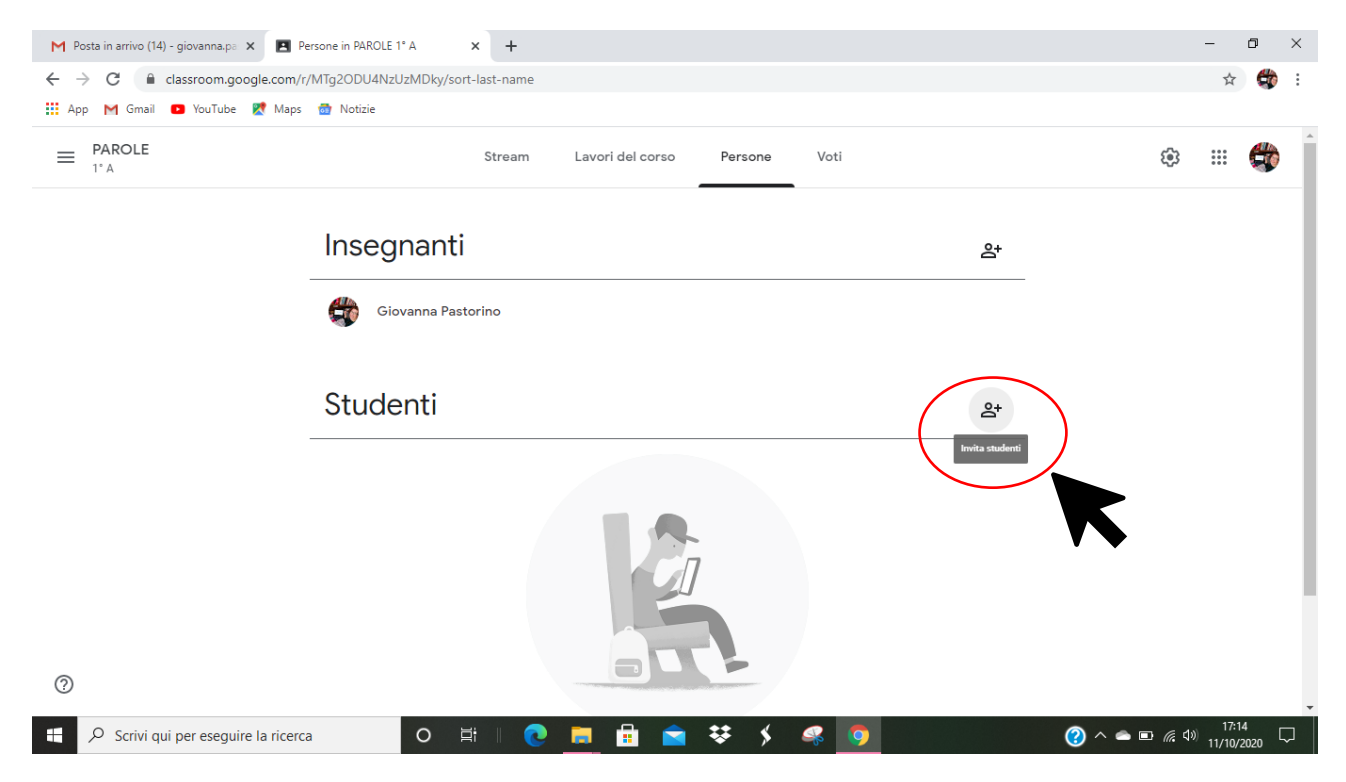

#### Si apre questa schermata:

dove c'è scritto DIGITA UN NOME O UN INDIRIZZO MAIL devo riportare i nomi o gli indirizzi mail dei miei studenti

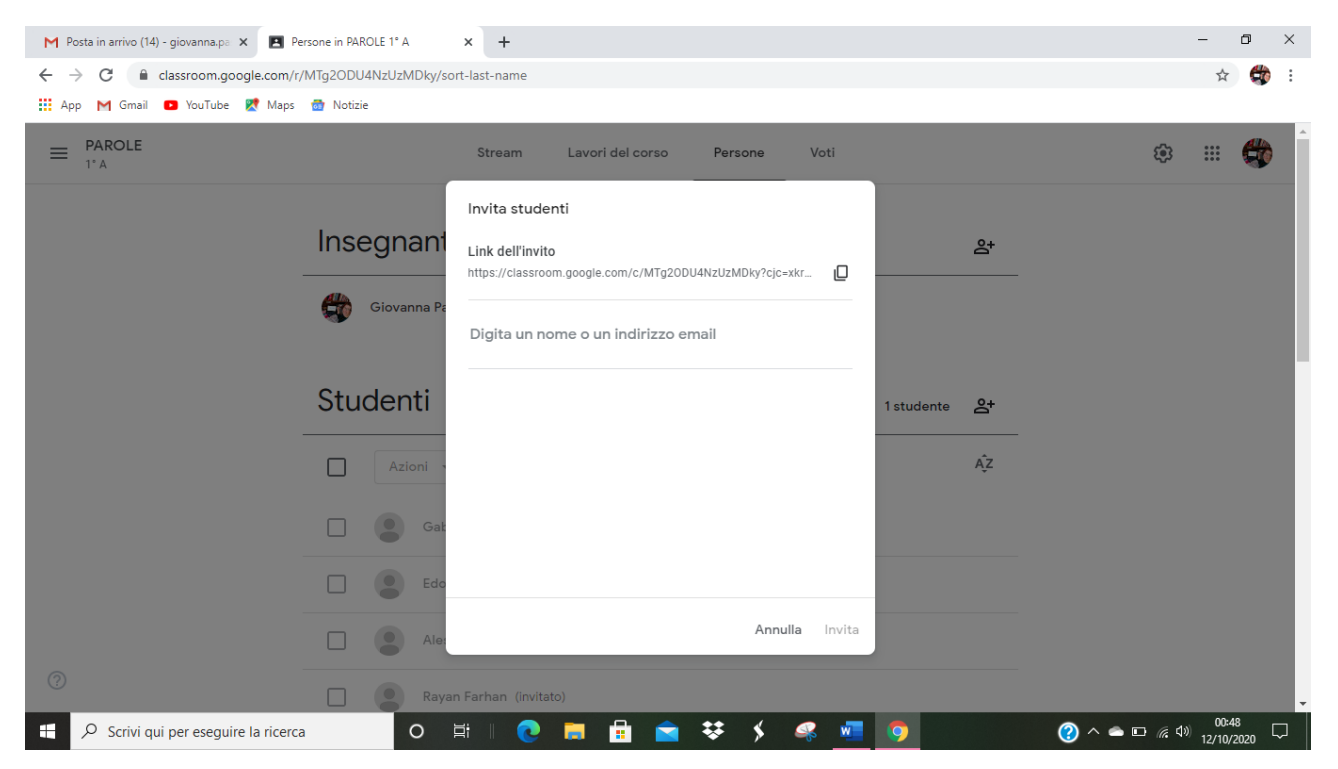

Poiché sono tutti indirizzi del dominio icvallestura.net, se inizio a scrivere nome e cognome, compare ciascun indirizzo studente, ma, per evitare errori nelle omonimie ad esempio, **conviene copiare gli indirizzi mail dalla pagina Excell che fornisce la segreteria.**

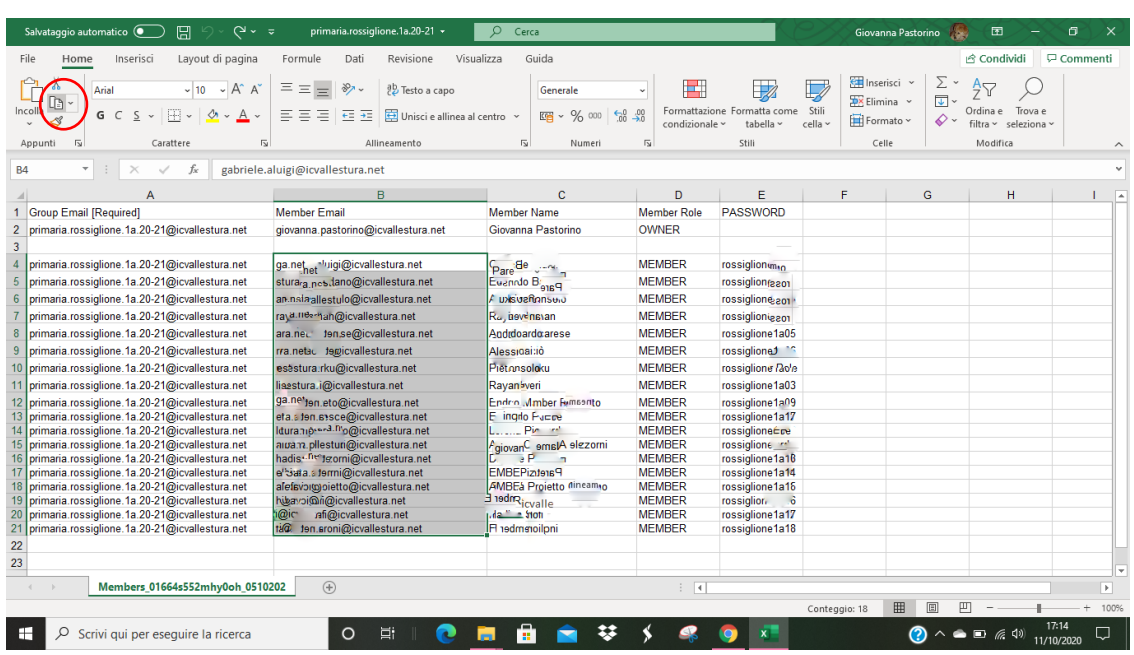

Vado sul foglio Excell, SELEZIONO LE CASELLE CON GLI INDIRIZZI, COPIO

Ritorno sulla pagina del mio corso, CLICCO con IL TASTO SINISTRO DEL MOUSE NELLO SPAZIO IN CUI DEVO INSEIRE GLI INDIRIZZI e seleziono INCOLLA

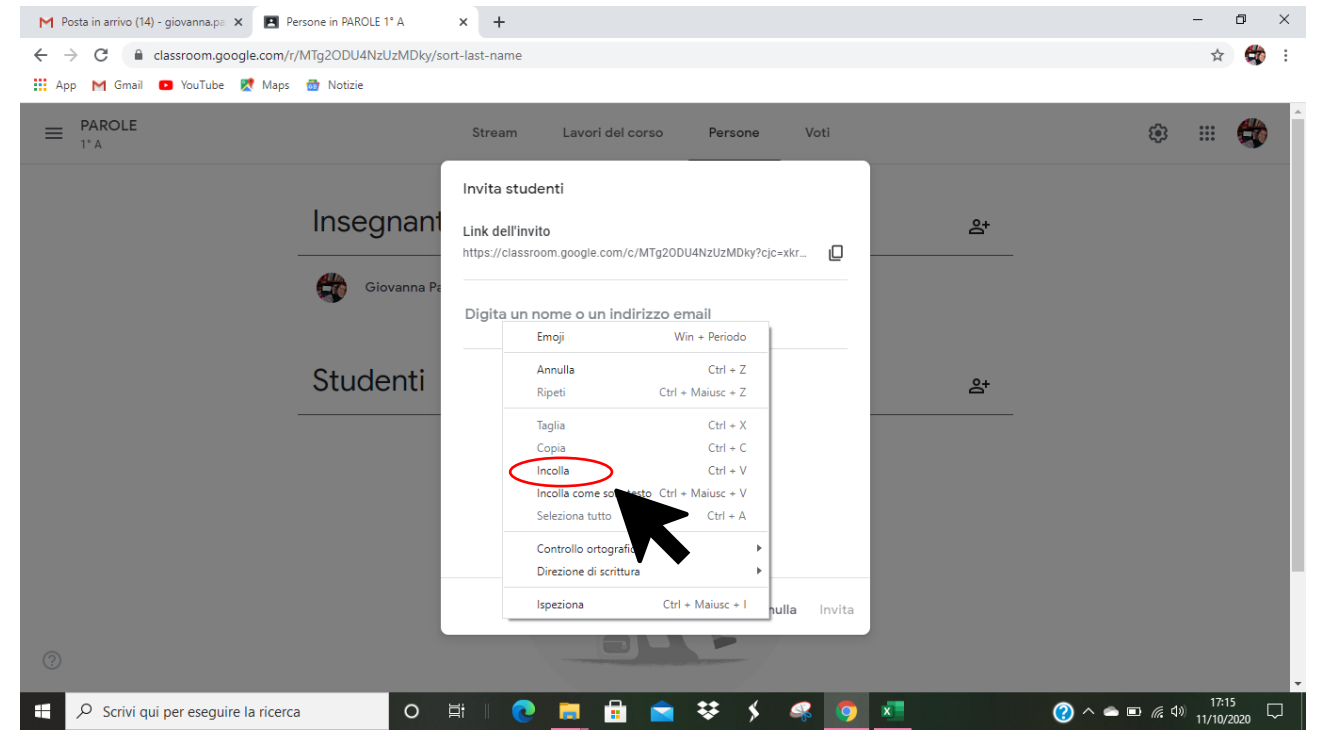

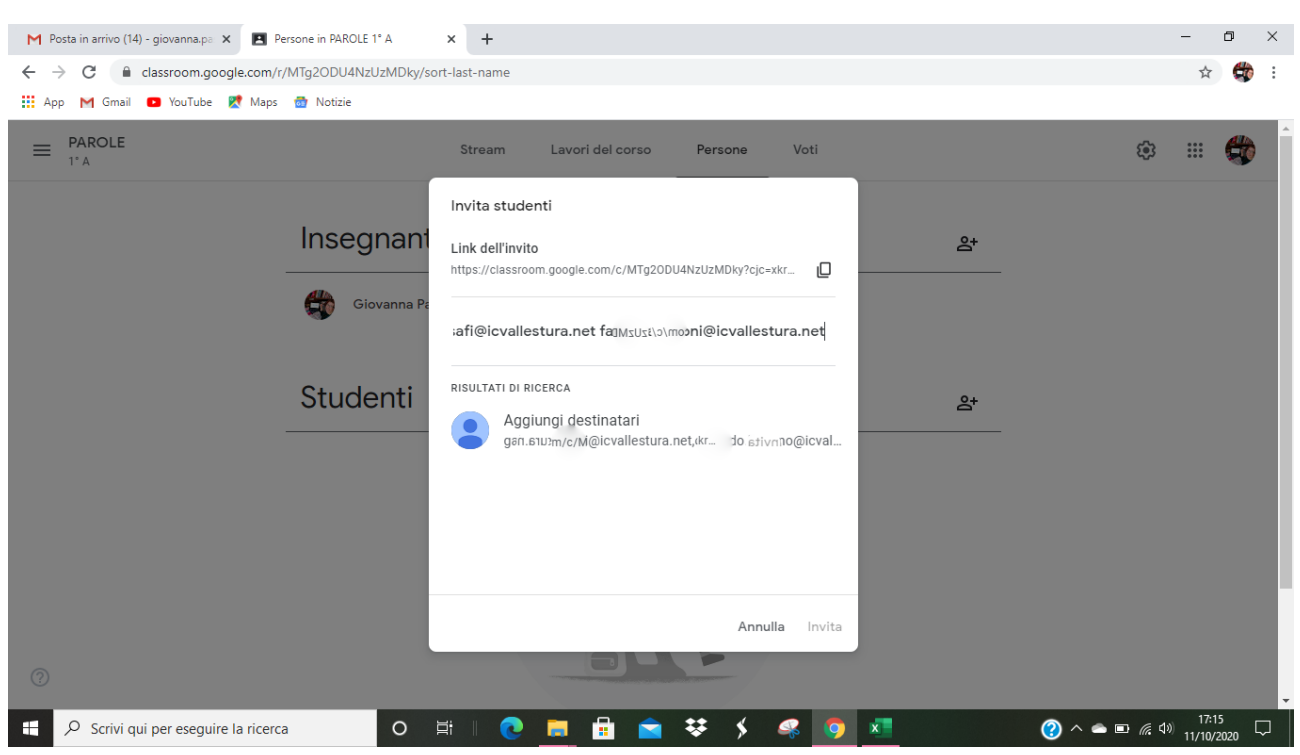

A questo punto gli indirizzi sono copiati, ma sono tutti attaccati come se fossero uno solo.

Per "separarli" e far sì che siano riconosciuti come indirizzi nominali, **PREMO IL TASTO INVIO SULLA TASTIERA**:

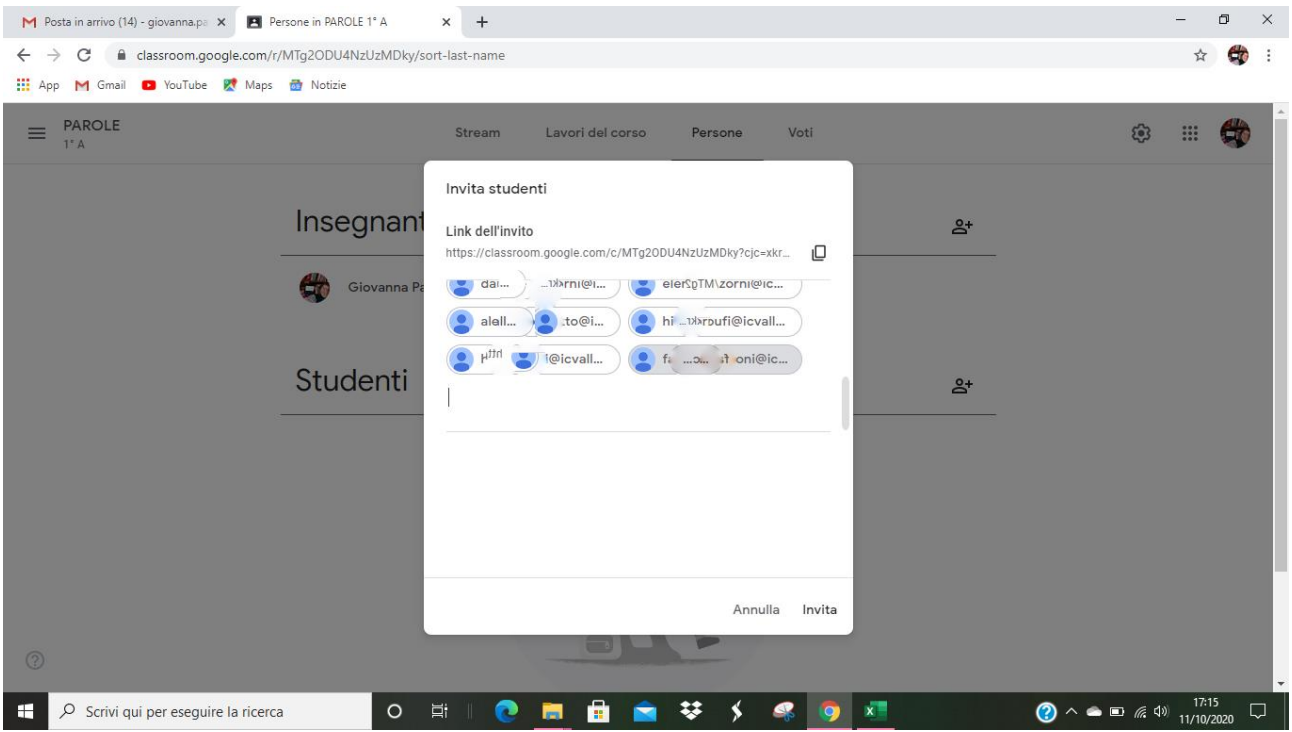

Gli indirizzi "si separano" e sono caratterizzati ciascuno da una piccola icona.

## A questo punto clicco sul pulsante **INVITA**

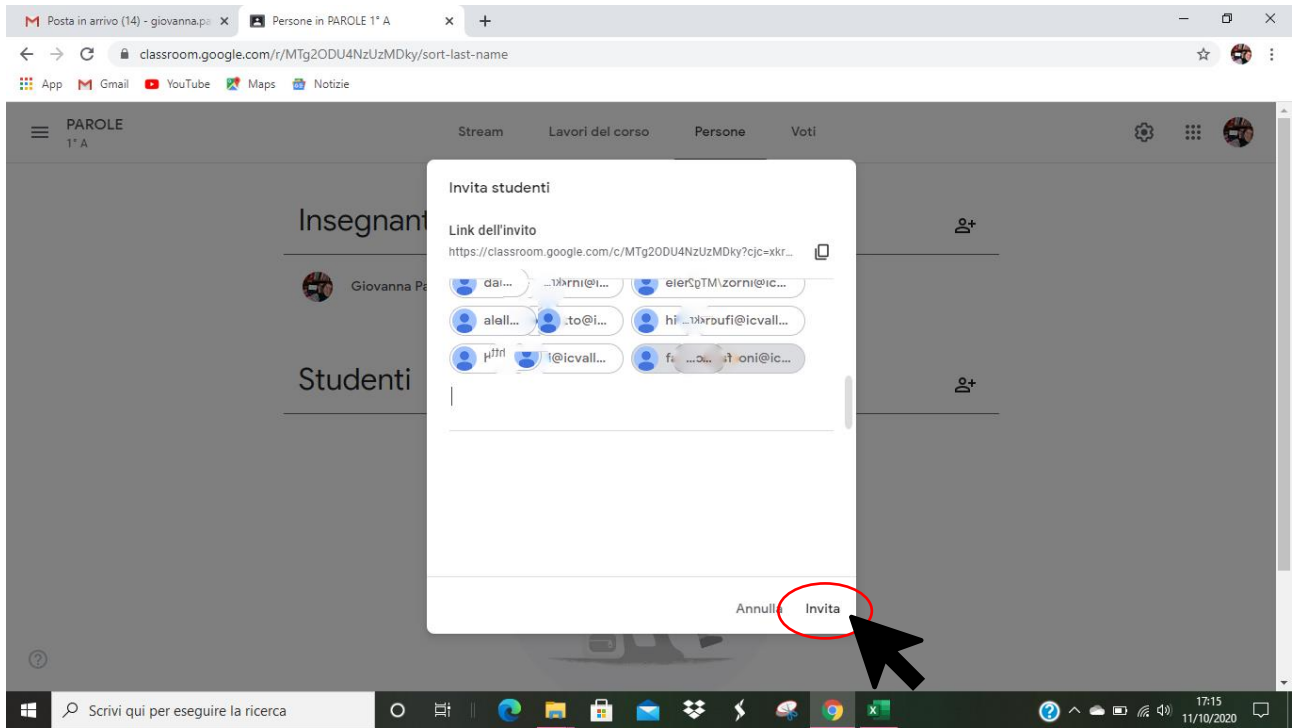

## ECCO CHE COMPARE L'ELENCO DEI MIEI STUDENTI che sono stati INVITATI AL CORSO

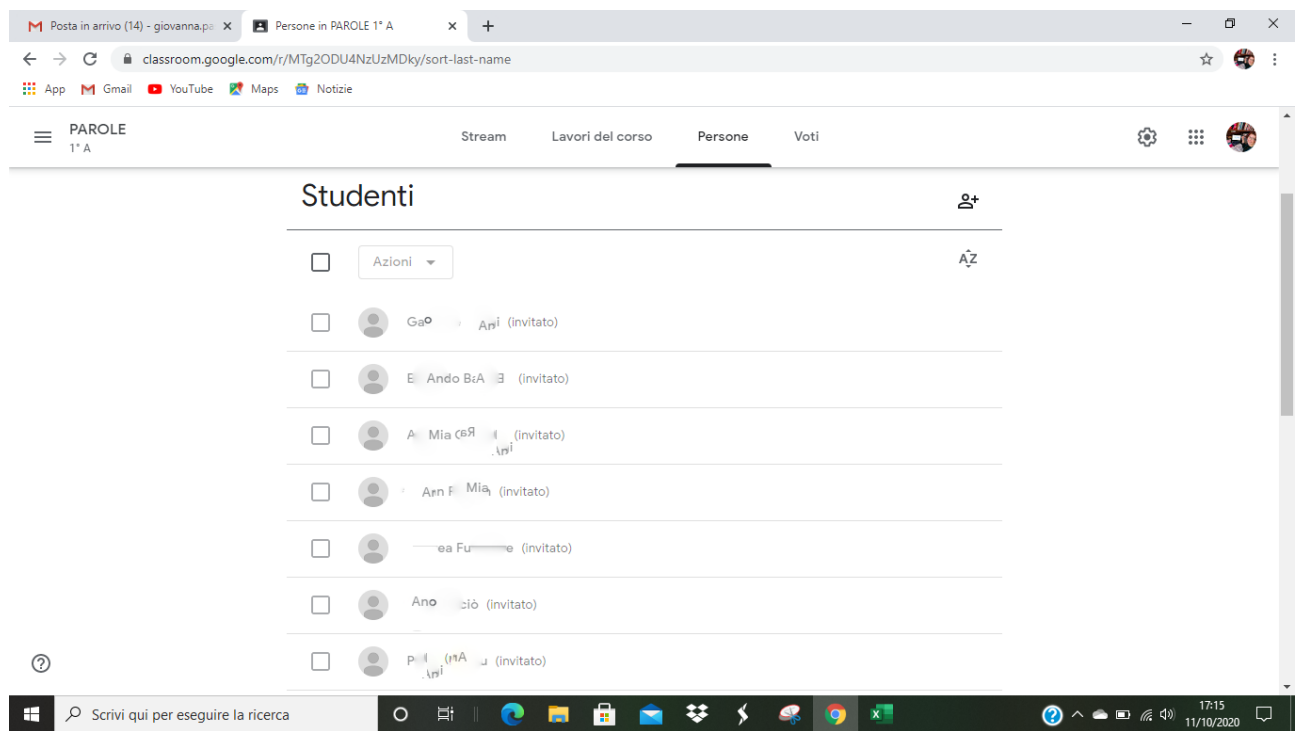

I nomi restano "grigi" fino a quando accedono al corso, nel momento in cui accettano l'invito al corso, il nome diventa di colore nero.

Posso in questo modo controllare quante persone hanno fatto l'accesso al corso.